NAIC8FE00Q - AE003AD - REGISTRO PROTOCOLLO - 0010404 - 20/09

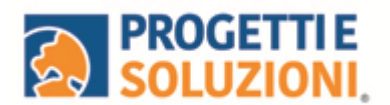

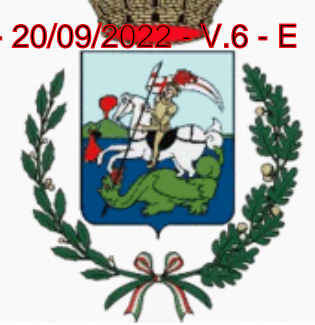

## **COMUNE DI SAN GIORGIO A CREMANO Guida operativa per richiesta dei BUONI CARTACEI**

Utilizzare il link presente sul sito istituzionale: <https://www.schoolesuite.it/default1/sgcremano>

## PROCEDURADIACCESSO:

Sarà possibile accedere con Spid (freccia blu), se non ne siete in possesso, potrete accedere cliccando REGISTRATI (freccia verde)e crearVI le credenziali.

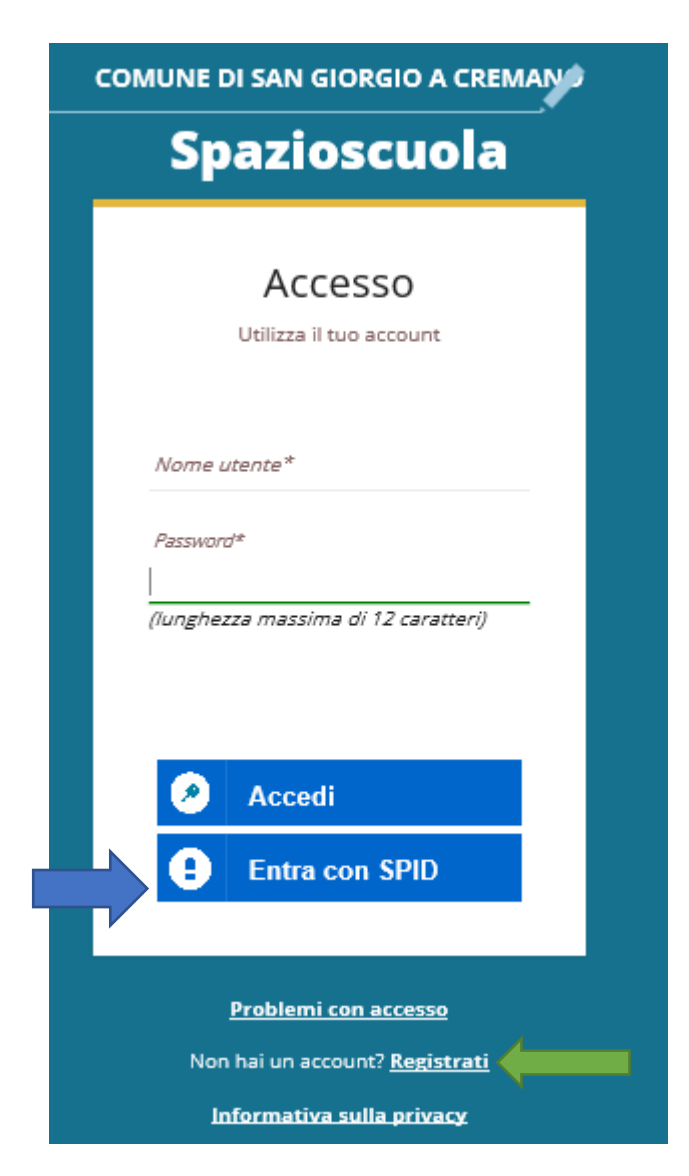

NAIC8FE00Q - AE003AD - REGISTRO PROTOCOLLO - 0010404 - 20/09 **EN PROGETTIE** 

## **PROCEDURA DIACCESSOCON CREDENZIALI:**

Utilizzare la voce in fondo alla schermata "Registrati". Uscirà questa schermata.

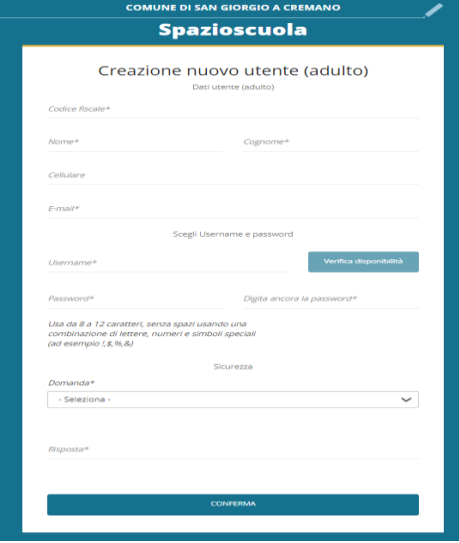

Al termine della procedura di registrazione verrà inviata una mail all'indirizzo di posta inserito, con l'username creato, come promemoria.

In caso di smarrimento o dimenticanza delle credenziali, è possibile recuperarle tramite il link in basso alla schermata "Problemi con accesso".

Sarà possibile recuperare le credenziali tramite l'inserimento di uno dei seguenti dati: indirizzo e-mail, codice fiscale dell'adulto dichiarante o username, e rispondendo alla domanda segreta.

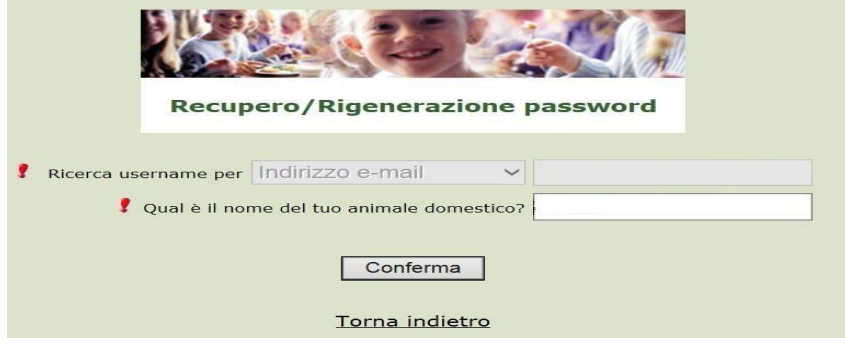

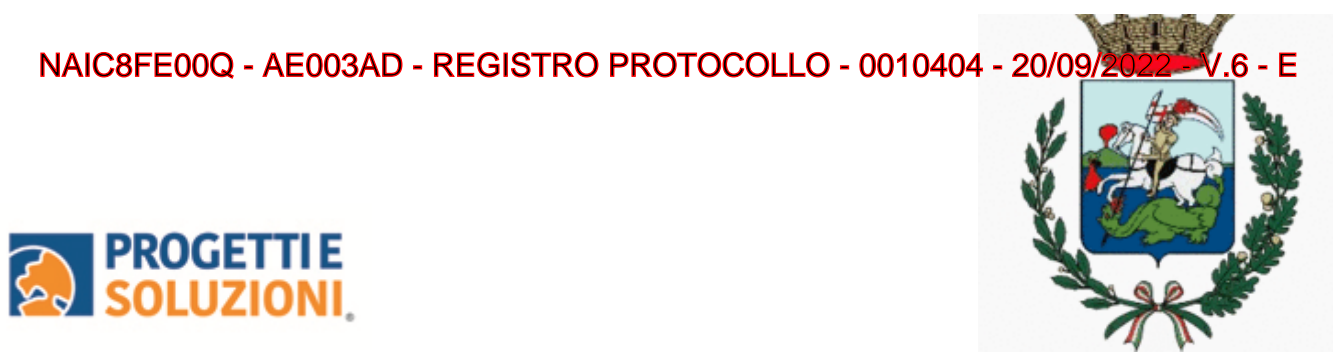

Se i dati inseriti sono corretti, il sistema invierà alla mail di registrazione un messaggio con le nuove credenziali provvisorie di accesso.

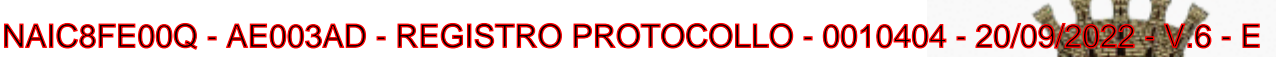

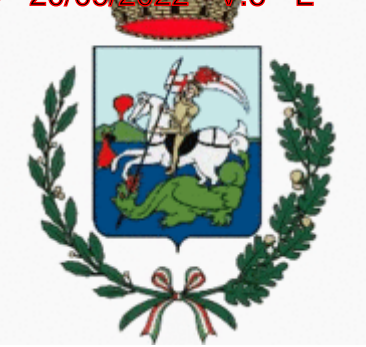

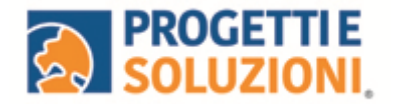

## **PROCEDURA DI ISCRIZIONE AL SERVIZIO:**

1. Effettuato l'accesso, sarà possibile proseguire scegliendo la voce in alto a sinistra "**Iscrizioni online**".

NB: Ci sarà la comunicazione che il Codice Fiscale non è riconosciuto, in quanto dovrete cliccare ISCRIZIONI ONLINE al fine di essere riconosciuti.

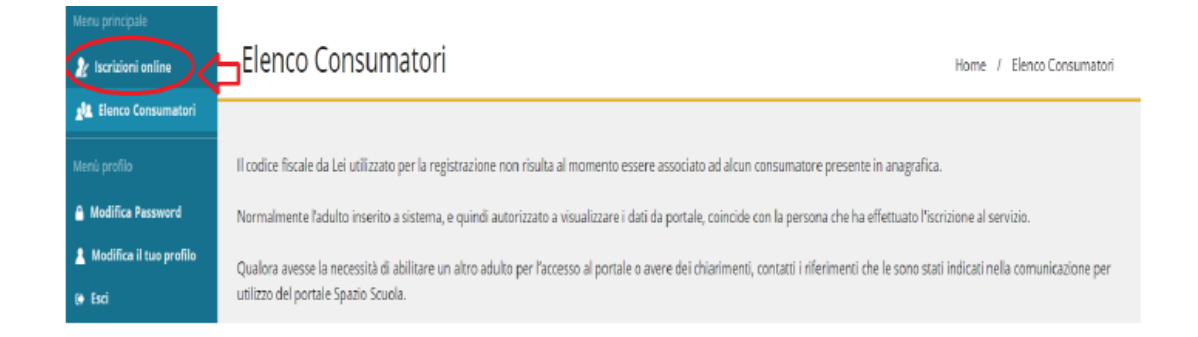

- 2. Cliccare in corrispondenza del servizio BUONI LIBRO
- 3. Nella schermata successiva, in caso di nuova iscrizione cliccare sul pulsante "Iscrivi un nuovo consumatore", altrimenti cliccare in corrispondenza del nome del bambino da iscrivere e cliccare "Avanti".

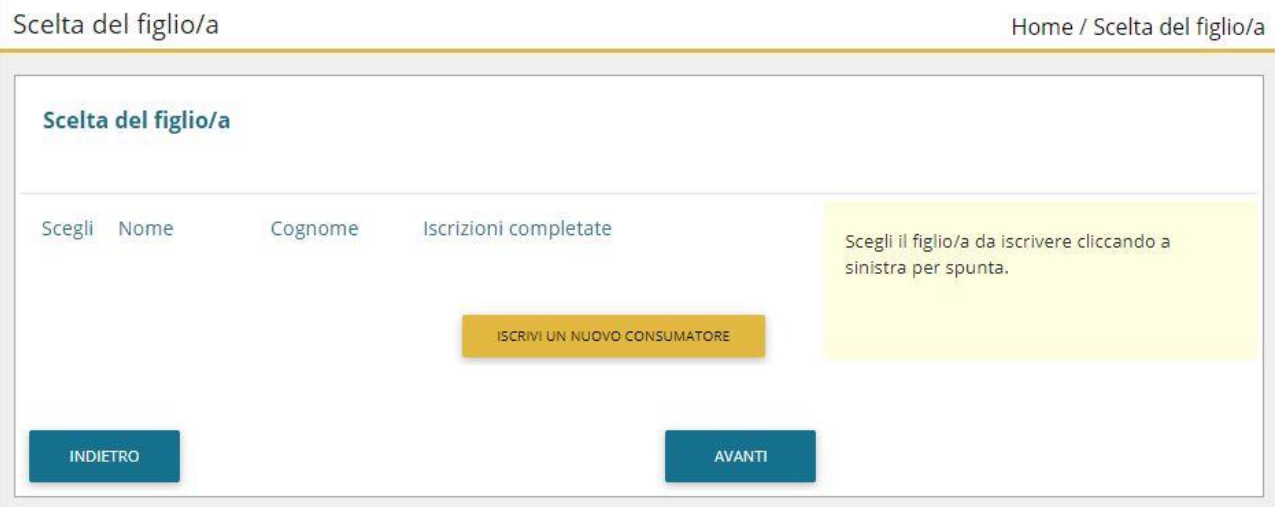

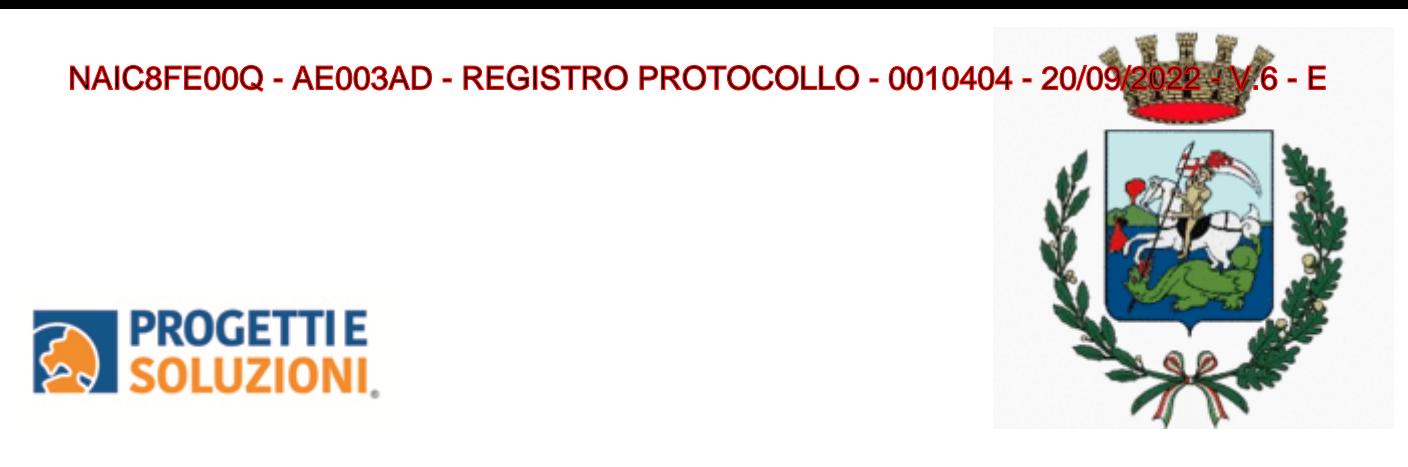

4. Inserire i dati anagrafici del proprio figlio (tutti i campi sono obbligatori), e cliccare su "Avanti":

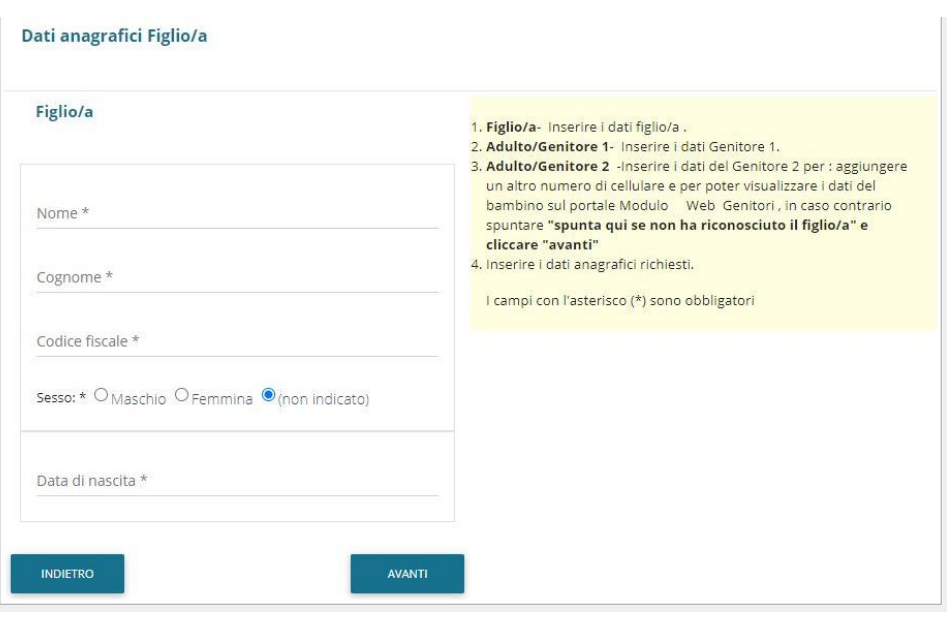

5. Inserire i dati anagrafici del primo genitore (i campi con \* sono obbligatori) e cliccare su "Avanti".

**N.B. in caso di modifica nel corso dell'anno di indirizzo di posta elettronica e/o di numero di cellulare, comunicare OBBLIGATORIAMENTE queste modifiche in modo tempestivo all'Ufficio Pubblica Istruzione del Comune tramite e-mail o di persona.** 

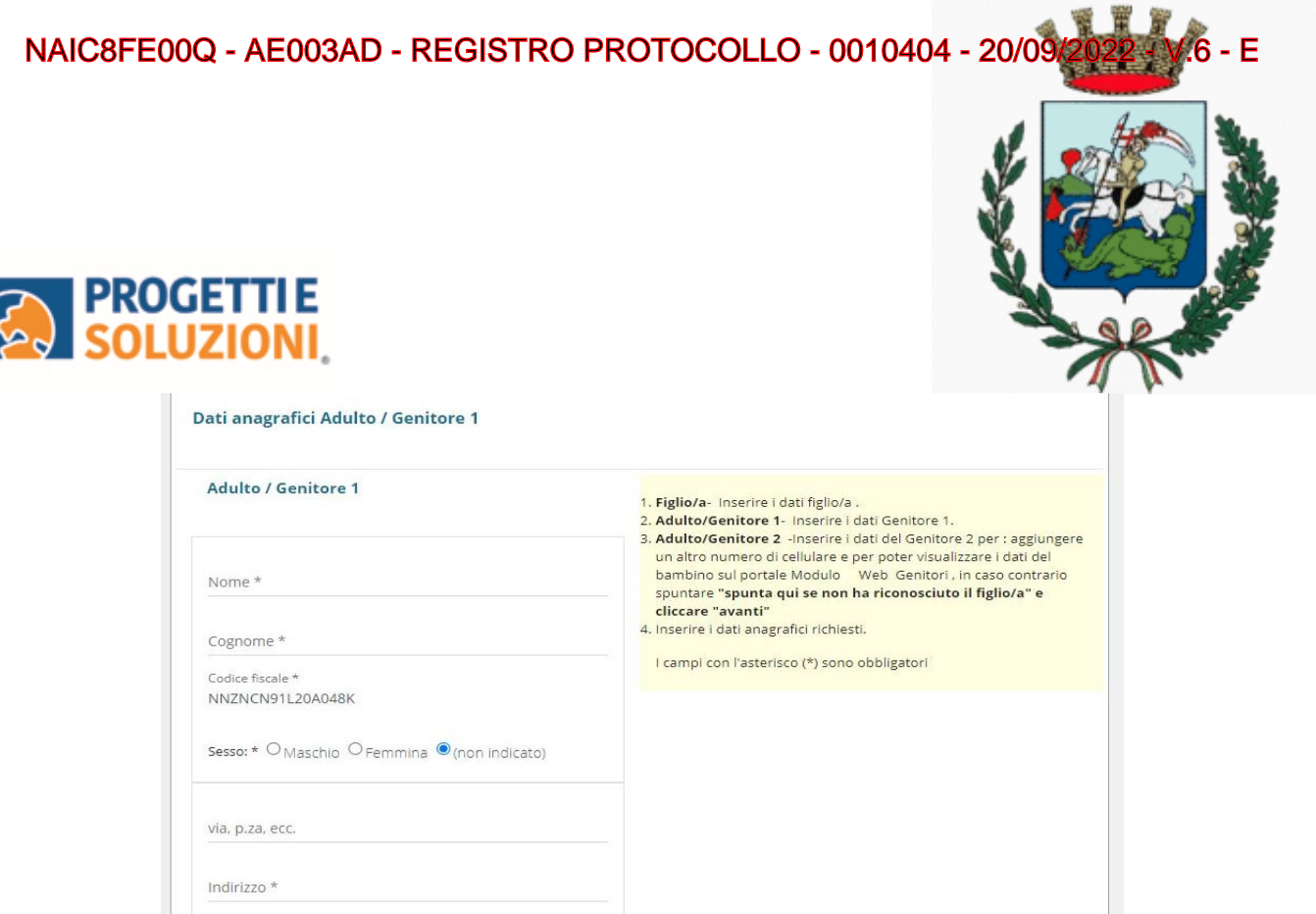

6. Inserire i dati anagrafici del secondo genitore (i campi con \* sono obbligatori) e cliccare su "Avanti" (i dati del secondo genitore sono facoltativi, per omettere il loro inserimento spuntare la voce "spunta qui se non vuoi inserire i dati del secondo genitore")

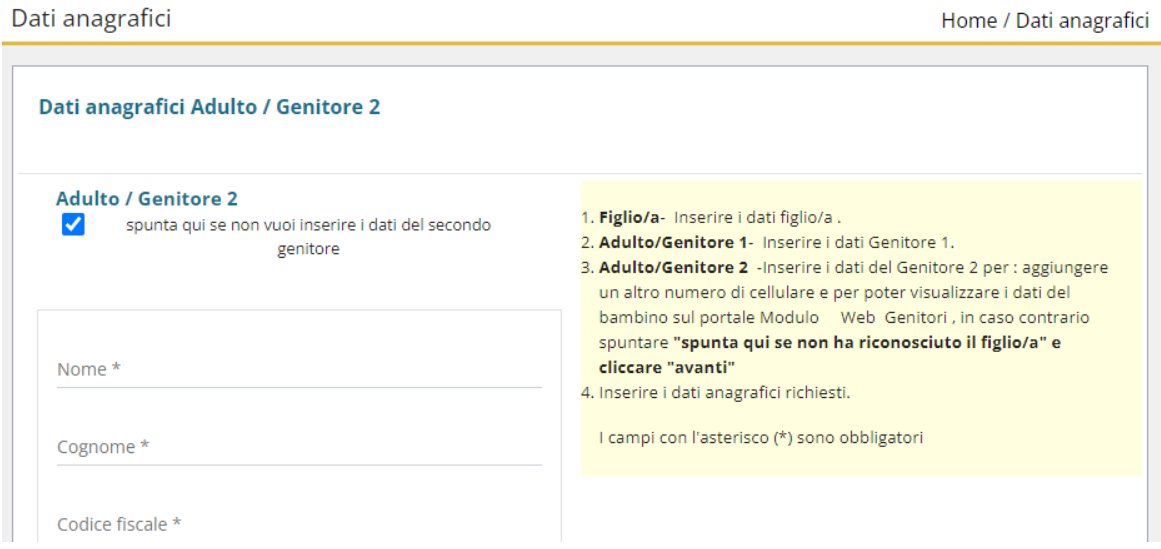

İ

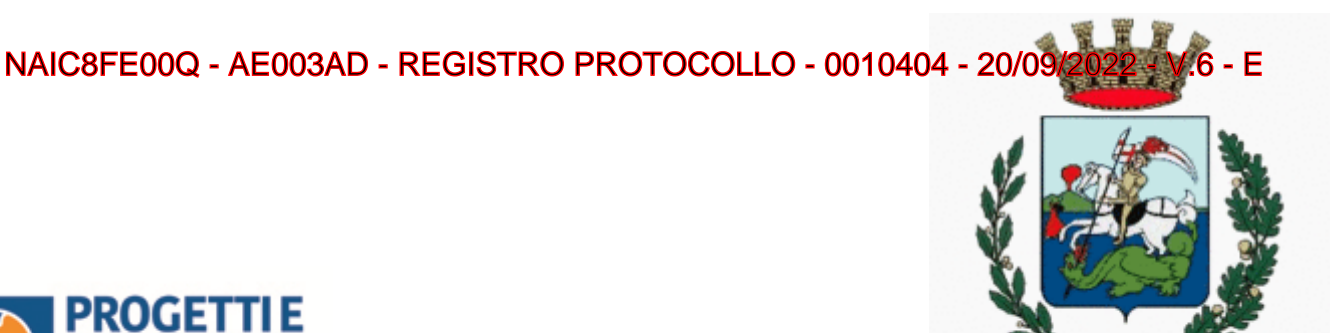

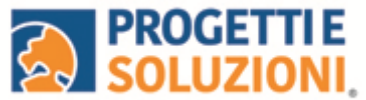

7. Inserire i dati specifici del servizio:

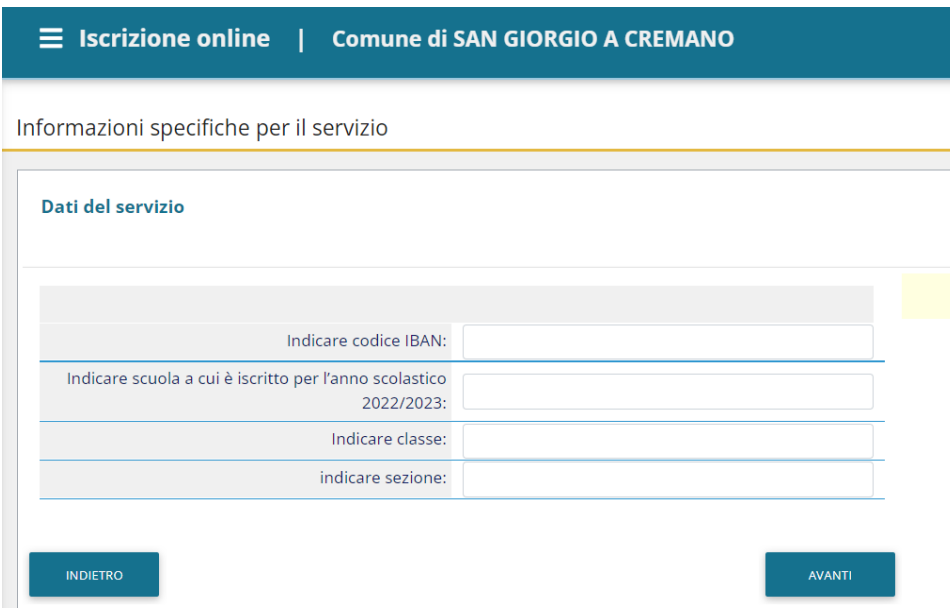

8. Allegare i documenti richiesti scegliendo il file e cliccando successivamente sul tasto "carica":

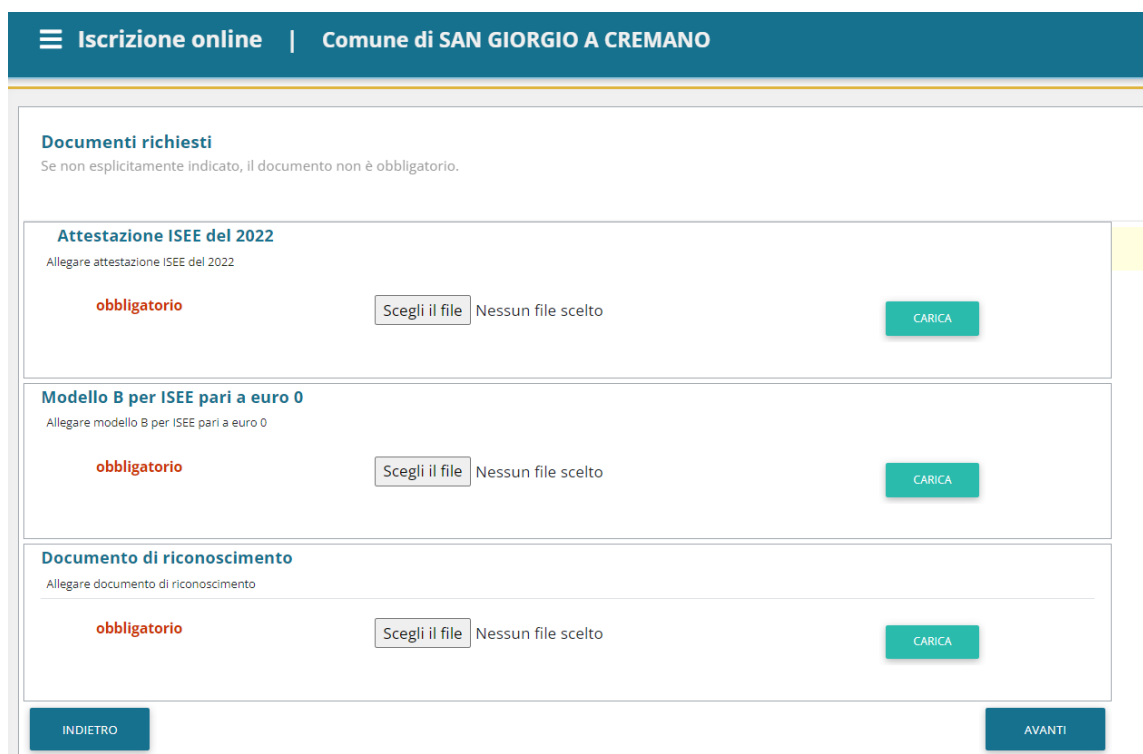

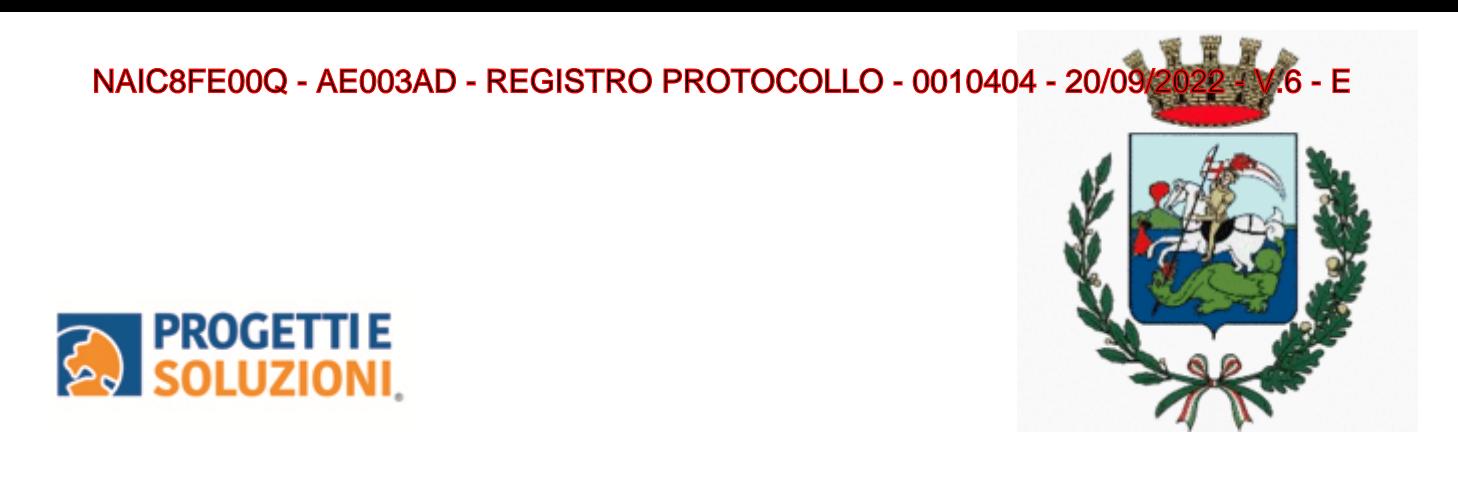

9. "Verificare i dati inseriti nella domanda", spuntare la dichiarazione di responsabilità e confermare e stampare la domanda definitiva.

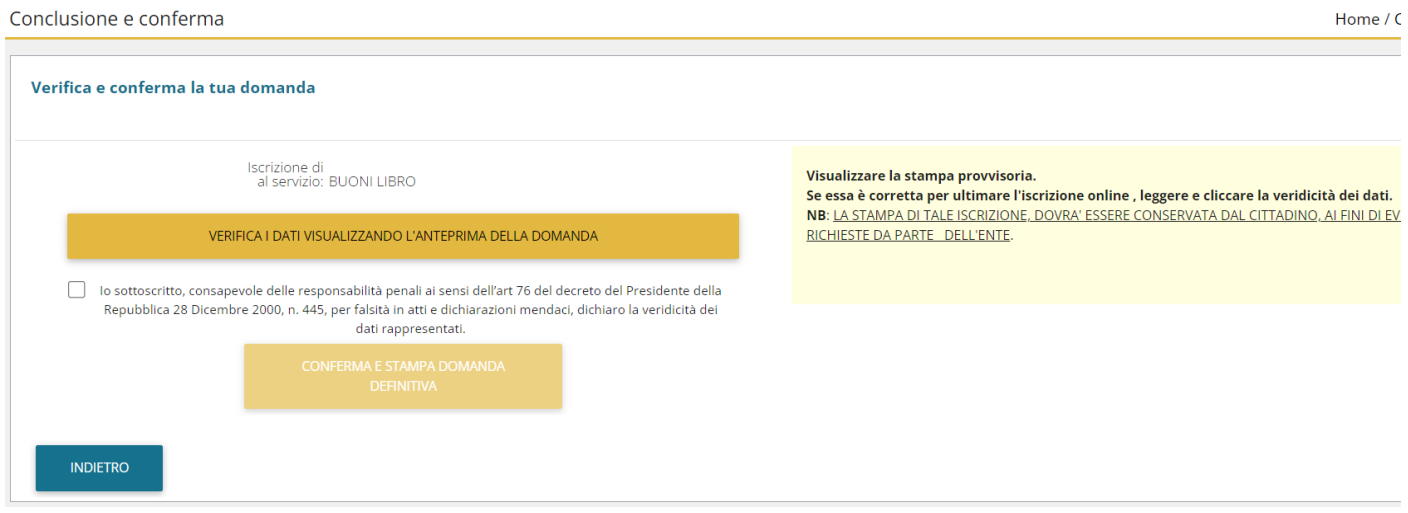